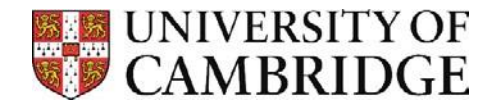

## Connecting to shared folders on vet-ifs – Windows 10

**Before connecting to the folders please ensure you've correctly configured and connected to the Vet VPN**

## Connecting to vet-fs1 server shared folders

- 1. Press the Windows Key ( $\clubsuit$ ) + R, or the Start button and search 'Run'
- 2. In the run dialogue box type in **\\ifs.vet.private.cam.ac.uk\VetSchool\Groups**

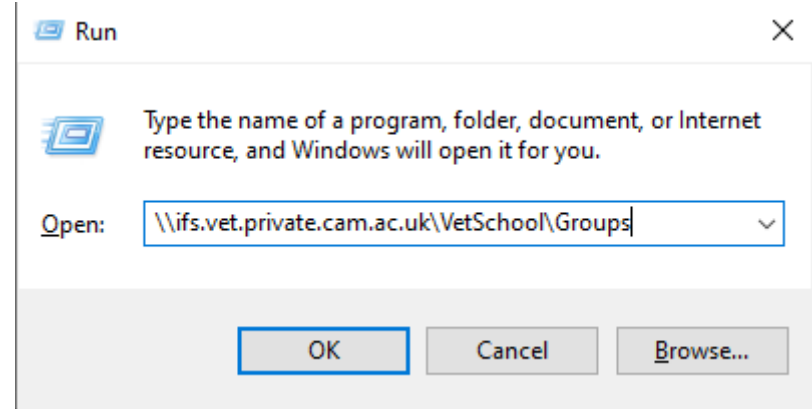

- 3. Click **OK.**
- 4. When prompted enter your username as '**AD\**' (eg ad\abc123) and your password is your normal login password for your computer at the department.